# Zwangsvollstreckung (Einstellungen) - Drucker -Mahnverfahren automatisiert

Hauptseite > Kanzleiverwaltung > Einstellungen > Zwangsvollstreckung (Einstellungen) > Zwangsvollstreckung (Einstellungen) - Drucker > Zwangsvollstreckung (Einstellungen) - Drucker -Mahnverfahren automatisiert

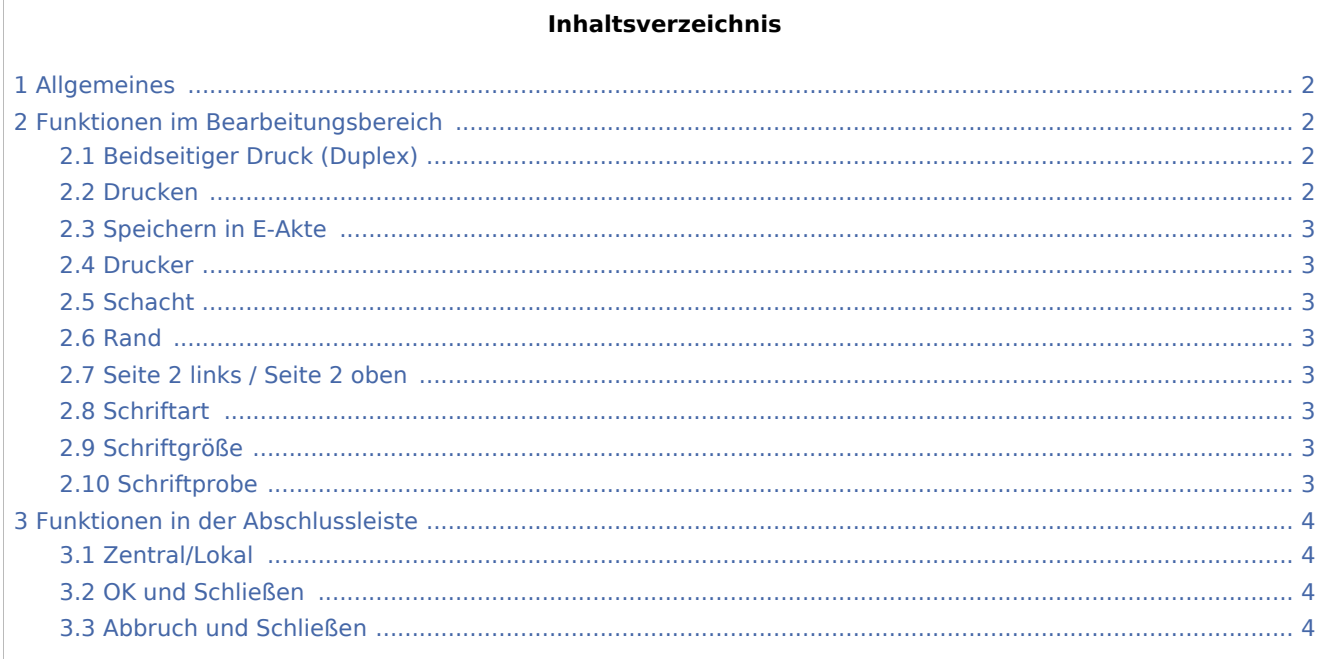

# <span id="page-1-0"></span>Allgemeines

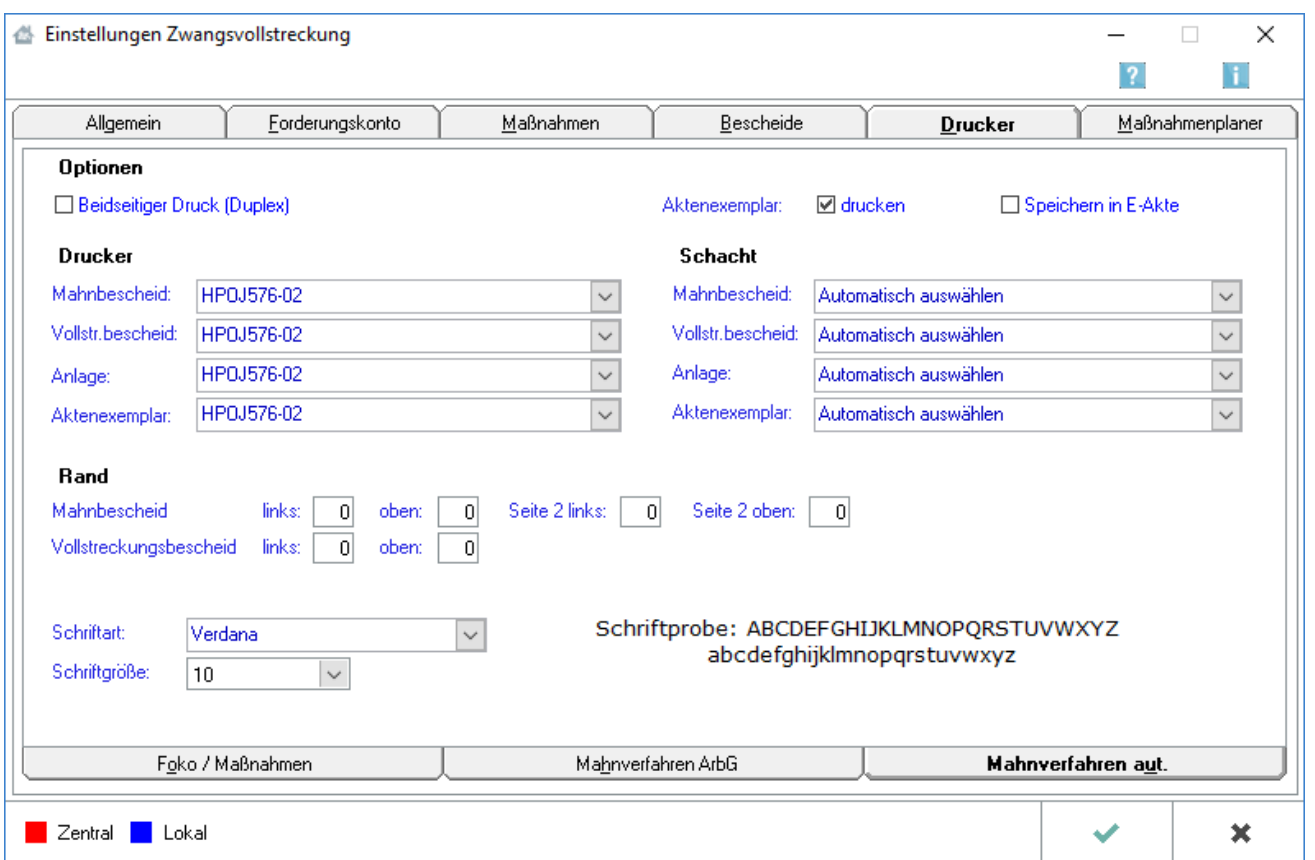

Beachten Sie, dass Programmeinstellungen nur von den Benutzern geändert werden können, denen dazu die Programmrechte eingeräumt wurden:

- Lokale Einstellungen können alle Benutzer ändern, die das Programmrecht Grundeinstellungen ändern in der Rechteverwaltung besitzen.
- Zentrale Einstellungen können nur Benutzer mit Verwalterrechten ändern.

## <span id="page-1-1"></span>Funktionen im Bearbeitungsbereich

## <span id="page-1-2"></span>Beidseitiger Druck (Duplex)

Wählen Sie diese Einstellung, wenn Sie das Formular für das automatisierte Mahnverfahren verwenden, das auf Vor- und Rückseite ausgefüllt werden kann, und einen Drucker verwenden, der die technischen Voraussetzungen für den Duplexdruck erfüllt. Diese Einstellung ermöglicht es, Vor- und Rückseite des Vordrucks zu bedrucken.

## <span id="page-1-3"></span>Drucken

Wenn Sie diese Einstellung wählen, wird zu dem Antrag, ggf. nebst Anlagen, auf Blankopapier ein Exemplar in Formularform für die Akte gedruckt.

## <span id="page-2-0"></span>Speichern in E-Akte

Sofern Mahnanträge im Wege des elektronischen Datenaustauschs (EDA) an das Mahngericht übermittelt werden, archiviert das Programm automatisch ein Aktenexemplar beim Druck in der E-Akte.

#### <span id="page-2-1"></span>Drucker

An dieser Stelle können Sie aus der Liste der installierten Drucker denjenigen auswählen, der für den Druck der einzelnen Bescheide verwendet werden soll. Der Standarddrucker ist durch blaue Schrift kenntlich gemacht.

## <span id="page-2-2"></span>Schacht

Wählen Sie hier den Druckerschacht aus, aus dem die Antragsformulare gezogen werden soll, um sie zu bedrucken. Der Standardschacht ist durch blaue Schrift kenntlich gemacht.

## <span id="page-2-3"></span>Rand

Durch Eingabe von Maßen (in Millimetern) können Sie unter links und oben festlegen, in welcher Größe links und oben auf dem jeweiligen Blatt ein freier Rand verbleiben soll. Sie können hier unterschiedliche Eingaben für den Vollstreckungsbescheidsantrag, den verkürzten Mahnbescheidsantrag sowie Seite 1 des Mahnbescheidsantrages vornehmen. Der von Ihnen jeweils eingegebene Wert muss zu dem Rand des Blattes, der sich aus dem nichtbedruckbaren Bereich des Druckers ergibt, hinzuaddiert werden.

## <span id="page-2-4"></span>Seite 2 links / Seite 2 oben

Unter Rand links Seite 2 und Rand oben Seite 2 können Sie angeben, in welcher Größe - gemessen in Millimetern - links und oben ein Rand auf der zweiten Seite des Mahnbescheidsantrags verbleiben soll. Der von Ihnen jeweils eingegebene Wert muss zu dem Rand des Blattes, der sich aus dem nichtbedruckbaren Bereich des Druckers ergibt, hinzuaddiert werden.

## <span id="page-2-5"></span>**Schriftart**

An dieser Stelle können Sie die Schriftart für den Ausdruck festlegen.

#### <span id="page-2-6"></span>**Schriftgröße**

Wählen Sie hier die gewünschte Schriftgröße für den Druck aus.

#### <span id="page-2-7"></span>**Schriftprobe**

An dieser Stelle können Sie zu der gewählten Schriftart und Schriftgröße eine Schriftprobe sehen.

# <span id="page-3-0"></span>Funktionen in der Abschlussleiste

## <span id="page-3-1"></span>Zentral/Lokal

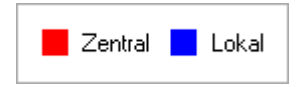

Diese Legende zeigt an, wie die vorgenommene Einstellungen wirken:

- Zentral: Einstellungen, die mit roter Schrift hervorgehoben sind, wirken sich auf das gesamte RA-MICRO Netzwerk aus.
- Lokal: In blauer Schrift gekennzeichnete Einstellungsmöglichkeiten betreffen nur die Einstellungen für den gerade angemeldeten Benutzer.

## <span id="page-3-2"></span>OK und Schließen

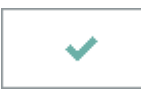

Speichert die eingegebenen Daten und beendet die Programmfunktion.

## <span id="page-3-3"></span>Abbruch und Schließen

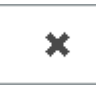

Beendet die Programmfunktion. Eine Speicherung erfolgt nicht.